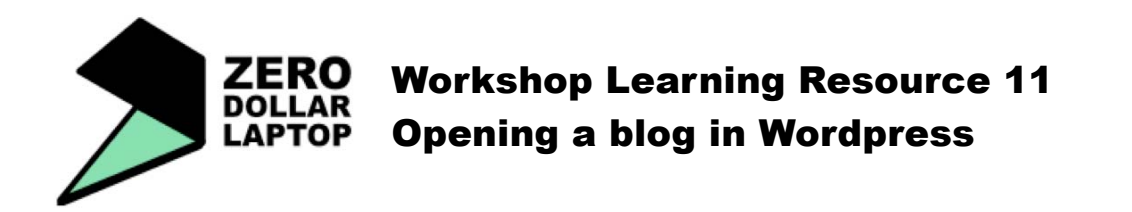

#### **What is a blog?**

A blog is a type of website where you can easily add content. There are different platforms that offer ready-made blogs that don't require any programming skills. We suggest that you try wordpress: http://wordpress.com/

#### **HOW TO OPEN A BLOG**

- 1. Go to http://wordpress.com/ and click on **sign**  up now'.
- 2. Fill in the information.
- 3. Create your blog.

\* Remember to write down your user name and

password somewhere so you don't forget!

# **START CUSTOMISING YOUR BLOG**

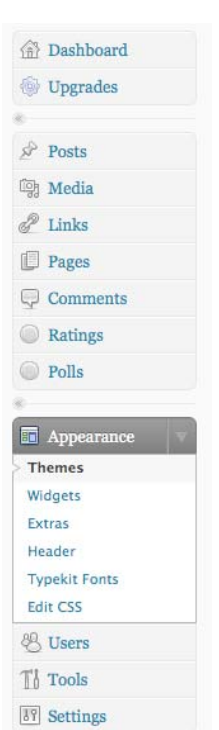

To edit your blog you need to go to your DASHBOARD. Log in using your user name and password and that should take you to your dashboard.

Express yourself.

Start a blog.

Sign up now

In seconds, you'll have a blog with amazing free features like...

#### **CHANGE THEME**

- 1. Go to APPERANCE > THEMES.
- 2. Select the theme that you like.

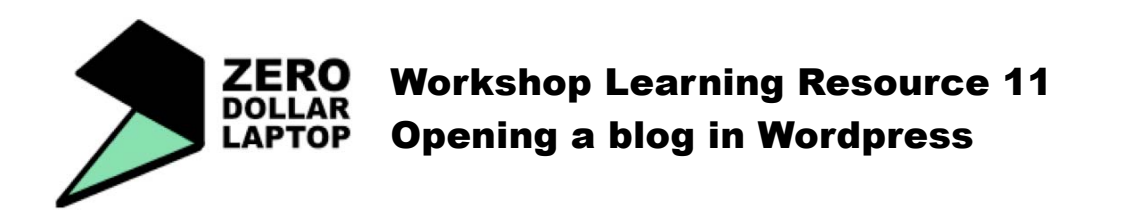

#### **CHANGE THE HEADER IMAGE**

- 1. Go to APPEARANCE > HEADER.
- 

 $\boxed{\equiv}$  Your Header Image

This is your header image. You can change the text color or upload and crop a new image.

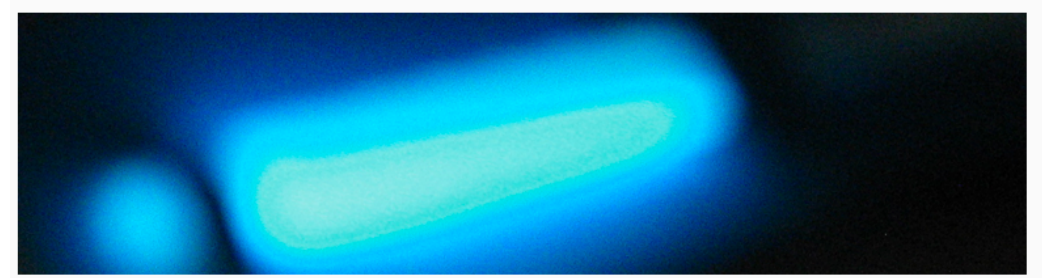

# **Upload New Header Image**

Here you can upload a custom header image to be shown at the top of your blog instead of the default one. On the next screen you will be able to crop the image. Images of exactly 770 x 200 pixels will be used as-is.

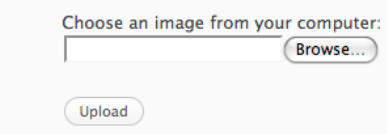

- 2. Browse > look for the picture in your computer.
- 3. Adjust.
- 4. Upload.

#### **ADD OR REMOVE WIDGETS**

Widgets are small additions to your blog that can be very useful. You can add category clouds, calendar, links to other websites, ...

1. Go to APPEARANCE > WIDGETS

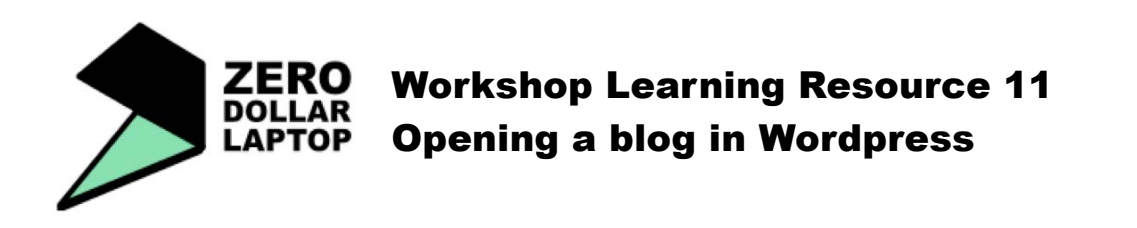

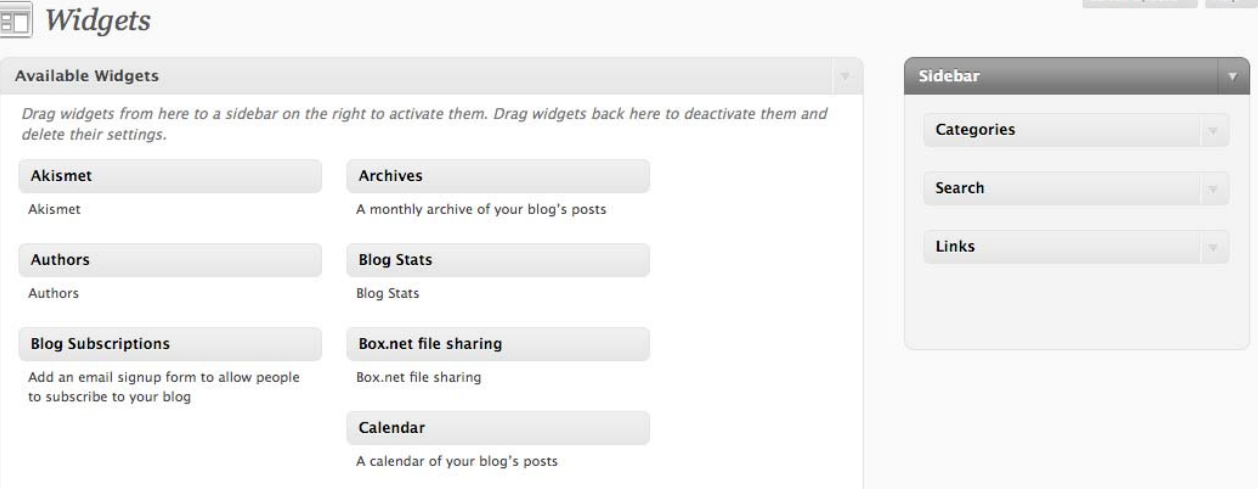

Screen Ontions Help

- 2. Drag widgets from the list of AVAILABLE WIDGETS (on the left) to the SIDEBAR (on the right).
- 3. Always click save to save your changes.

#### **CHANGE THE SENTENCE THAT DESCRIBES YOUR BLOG**

- 1. Go to SETTINGS > GENERAL
- 2. Add a sentence that describes your blog: tag line.

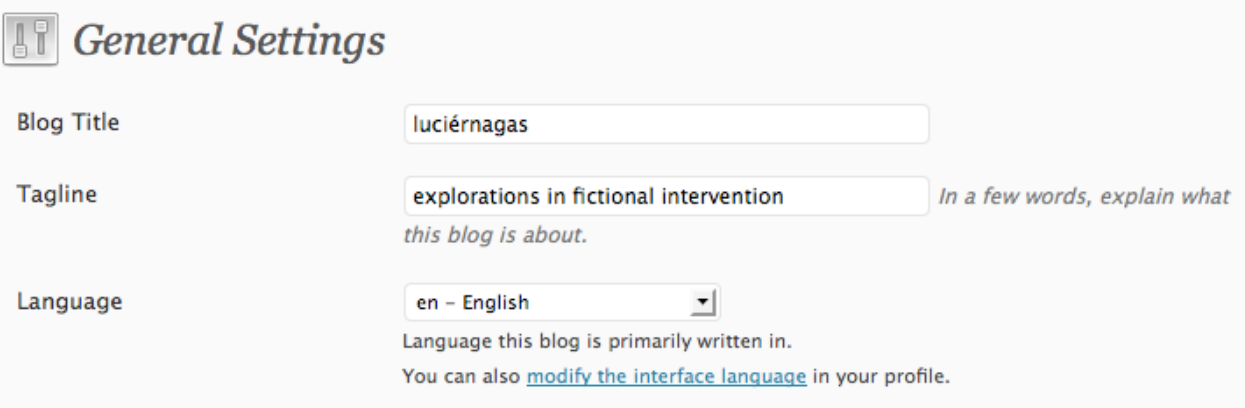

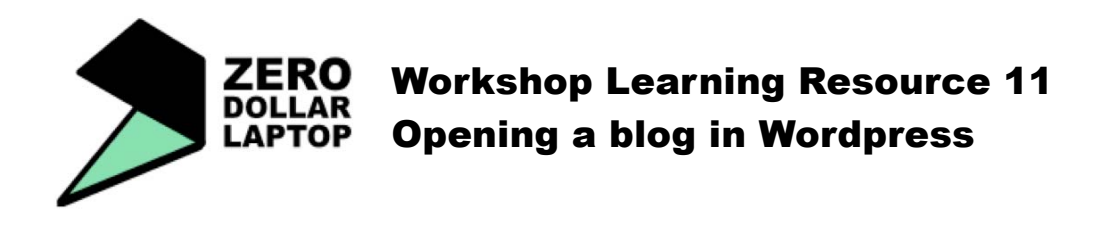

# **CREATE YOUR FIRST POST**

#### 1. Go to POSTS > ADD NEW

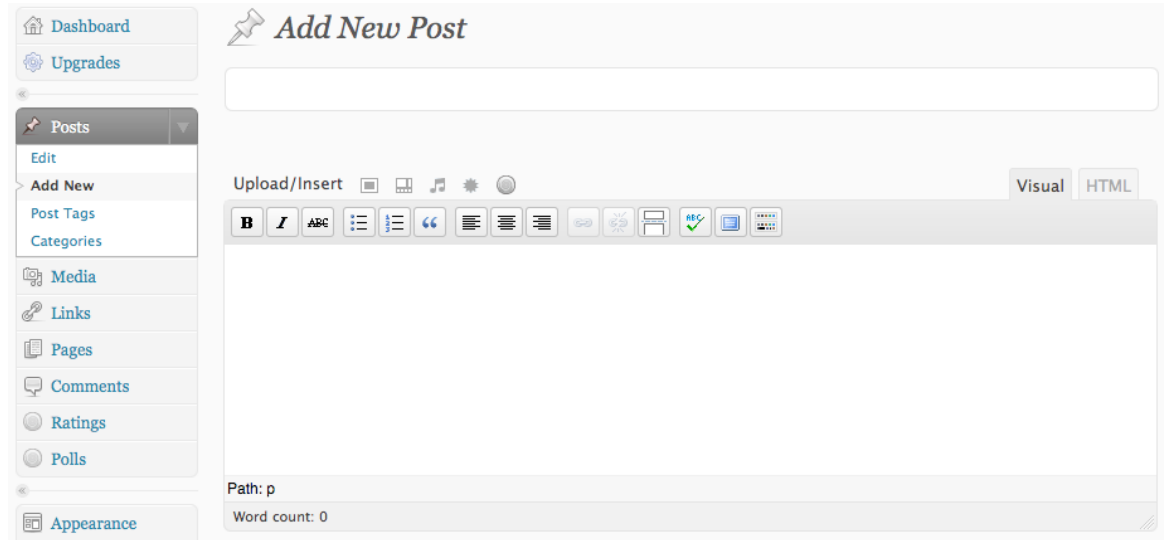

- 2. Add a title and your text.
- 3. Upload some images if you want. Click on the first icon of the following list.

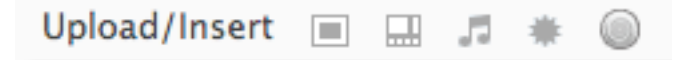

#### 4. Follow the instructions for uploading. SELECT FILE > UPLOAD

From Computer From URL Media Library

# Add media files from your computer

Allowed file types: jpg, jpeg, png, gif, pdf, doc, ppt, odt, pptx, docx.

Choose files to upload

**Select Files** 

Cancel Upload

You are using the Flash uploader. Problems? Try the Browser uploader instead.

73.8 MB used, 2.9 GB (97.6%) upload space remaining. You can upload mp3, m4a, way, ogg audio files and increase your available space with a Space Upgrade. You can upload videos and embed them directly on your blog with a Video Upgrade.

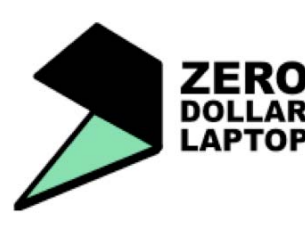

# Workshop Learning Resource 11 Opening a blog in Wordpress

5. PUBLISH!

Click on publish and go to see your article online.

You can add tags to your post and you can always edit again after you publish.

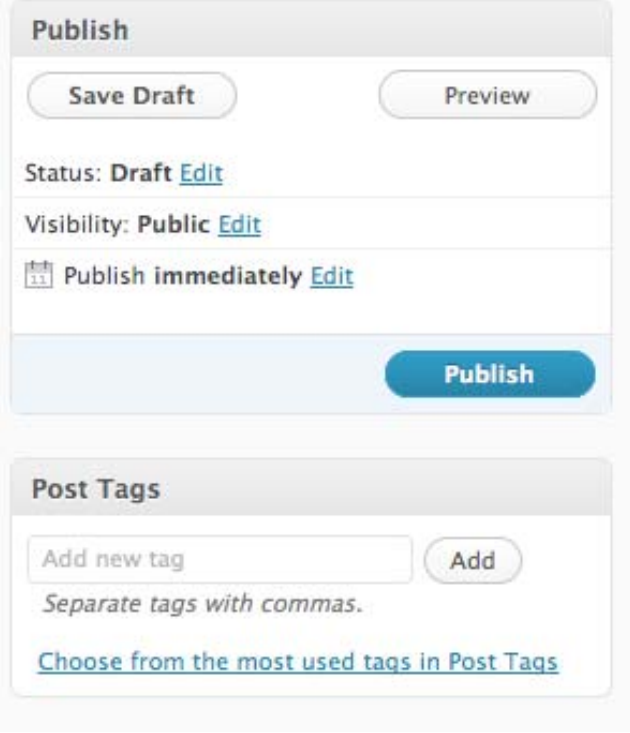

You are now ready to start sharing your ideas with the world!